## Практическая работа

## **Тема: Microsoft Office Visio 2007. Основные приемы работы. Создание блок-схемы. Цель: Освоение навыков работы в среде Microsoft Office Visio 2007.**

**Указания по выполнению:** Практическая работа выполняется в одном файле с расширением .vsd, на разных страницах. По окончании работы файл отправляется на адрес **uukgt.inform@mail.ru**

## **Краткие теоретические сведения:**

Программа Visio предназначена для создания различного вида чертежей: от схем сетей до календарей, от планов офиса до блок-схем, а так же придания ими профессионального вида.

Программа Visio доступна в двух вариантах: Microsoft Office Visio Профессиональный 2007 и Microsoft Office Visio Стандартный 2007. Многие из возможностей Office Visio Стандартный 2007 — те же, что и возможности, предоставляемые Office Visio Профессиональный 2007, но Office Visio Профессиональный 2007 включает шаблоны для большего числа схем, а также некоторые дополнительные возможности.

Существует много типов документов Visio, но для создания практически всех документов можно воспользоваться тремя основными действиями.

- 1. Выбор и открытие шаблона.
- 2. Перетаскивание и соединение фигур.
- 3. Добавление текста в фигуры.

В программном интерфейсе представлены тысячи фигур и более шестидесяти шаблонов схем, одни из которых простые, а другие — довольно сложные. Каждый шаблон предназначен для конкретных целей — от создания планов водопроводных сетей до компьютерных сетей.

Программа Visio снабжена подробной справкой, которую можно просмотреть как в автономном режиме, так и на узле Office Online. Там же можно просмотреть демонстрационные материалы, скачать наборы шаблонов и многое другое.

## **Ход работы:**

- 1. Откройте программу Microsoft Office Visio 2007 любым известным вам способом.
- 2. Предварительная настройка интерфейса:

2.1 Внимательно изучите открывшуюся страницу. Обратите внимание, на то, что все шаблоны в этой программе объединены в группы по категориям. Выберите категорию Блок-схемы в разделе Категории шаблонов. У вас должно открыться следующее окно:

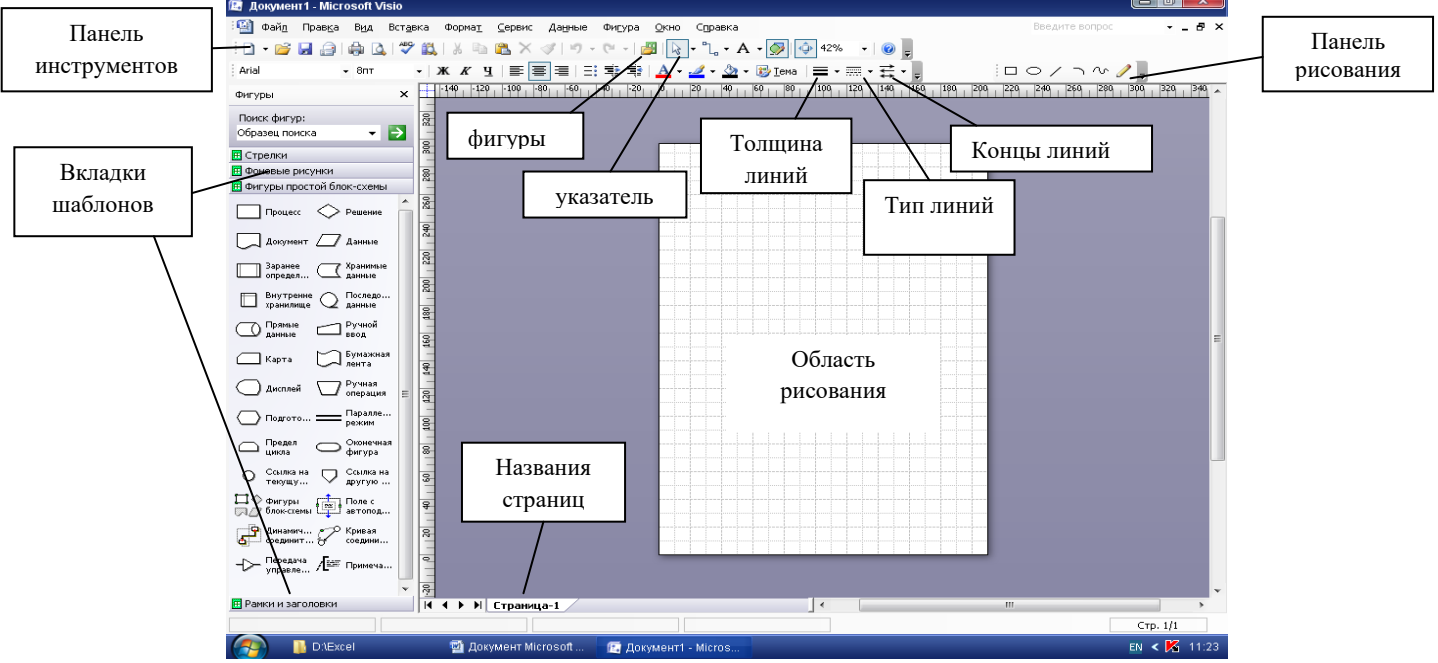

2.2 Обратите внимание на панель **Фигуры** слева от листа. На вкладках находятся шаблоны, необходимые для рисования. В случае, если необходимого шаблона на них нет, можно добавить новую вкладку шаблонов. Для этого найдите на панели инструментов значок **Фигуры** на панели инструментов и выберите необходимую категорию. Для создания блок-схемы необходимы категории **Разные фигуры блок- схем** и **Фигуры простой блок-схемы.**

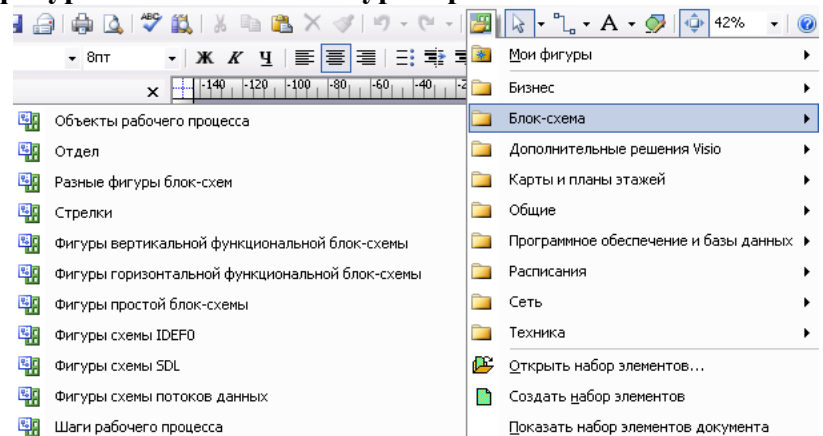

2.3 Убедитесь, что у вас активирована панель рисования, если нет, то активируйте ее, зайдя в раздел меню **Вид**, строка **Панели инструментов** – **Рисование** или значок . 2.4 Настроим параметры страницы: **Файл – Параметры страницы.**

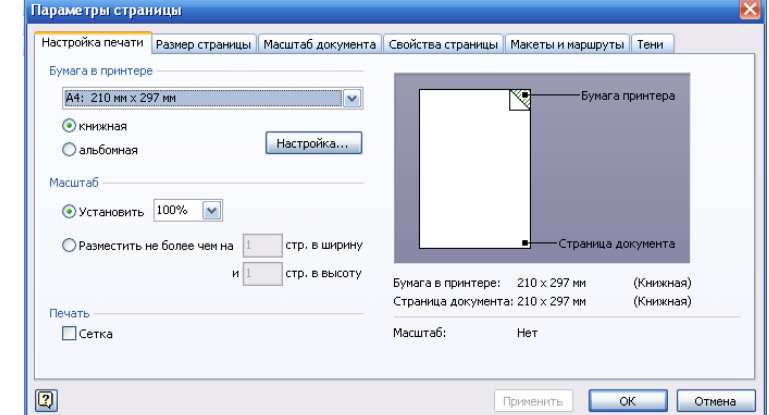

2.5 Убедитесь, что установлены необходимые вам параметры:

 Вкладка **Настройка печати**: Бумага в принтере формата А4, ориентация Книжная, в этой вкладке при необходимости изображение любого формата можно разместить на 1 листе.

 Вкладка **Размер страницы**: устанавливается размер страницы, по умолчанию – как в принтере, при необходимости можно изменить по вашим размерам.

 Вкладка **Масштаб документа**: по умолчанию 1:1, при необходимости изменяется, особенно для планов помещений можно использовать 1:50 и т.д., как вам будет удобно.

 Вкладка **Свойства страницы**: можно изменить название активной страницы, и, обязательно, для выполнения нашего задания

установите единицы измерения – сантиметры.

- Вкладки **Макеты и маршруты**, а также **Тени:** особой роли не играют.
- 3. Рисование блок-схемы:
- 3.1 Рассмотрите предложенную блок-схему

3.2 Чтобы выделенный шаблон в панели Фигур оказался на рабочей странице, выделите его и левой клавишей «мышки» перенесите на страницу. Пока шаблон выделен, его можно изменять, потянув за один из выделителей (зеленых квадратиков).

3.3 Для того, чтобы текст поместился внутри фигуры, дважды щелкните левой кнопкой мыши по самой фигуре. Для форматирования текста в MS

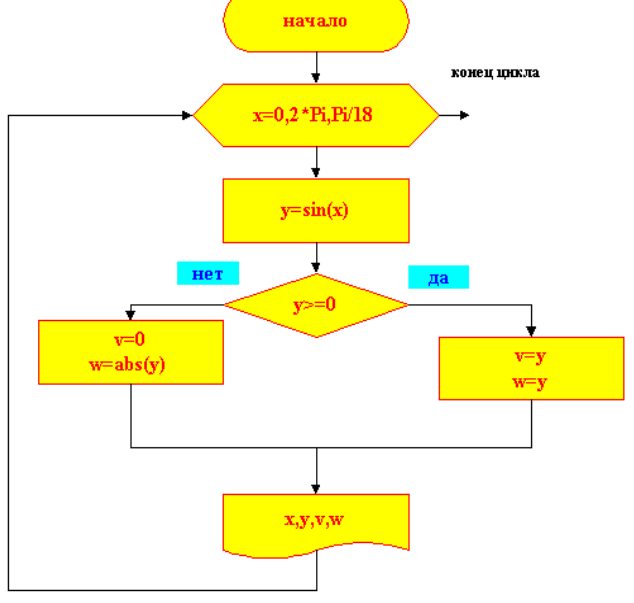

Visio также как и в Word и Excel есть панель инструментов:

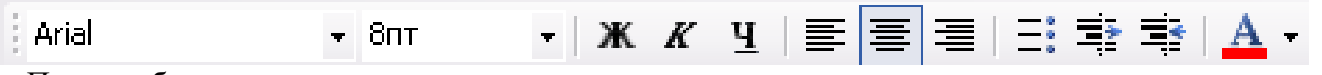

При необходимости ввода текста в надстрочном и подстрочном виде нужно выделить требуемый текст, правой кнопкой мыши вызвать контекстное меню, Формат текста, Положение – надстрочный или подстрочный.

3.4 Соединительные стрелки можно изобразить при помощи линий с панели рисования. Толщина, тип линии, наконечники форматируются с помощью панели

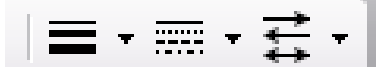

- 3.5 При нажатии на фигуру правой кнопкой мыши появляется контекстное меню:
	- а) Раздел Формат позваляет изменять цвет линий, заливку и форматировать текст.

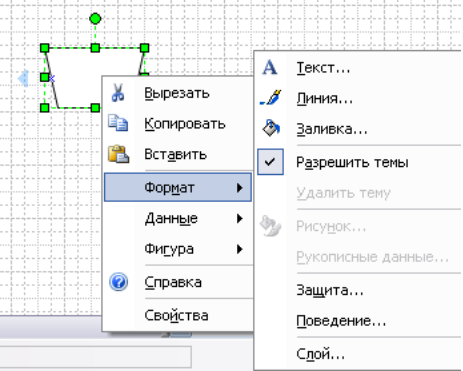

б) Раздел Данные опредделяет специфические параметры, применяется мало

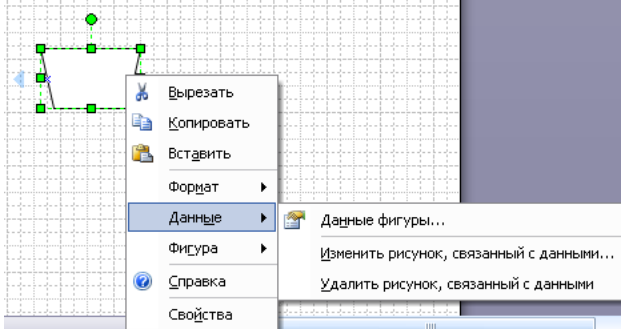

в) Раздел Фигура пригодится для группировки фигур, положения фигур по отношению к друг друга, а также для поворота текста в фигуре.

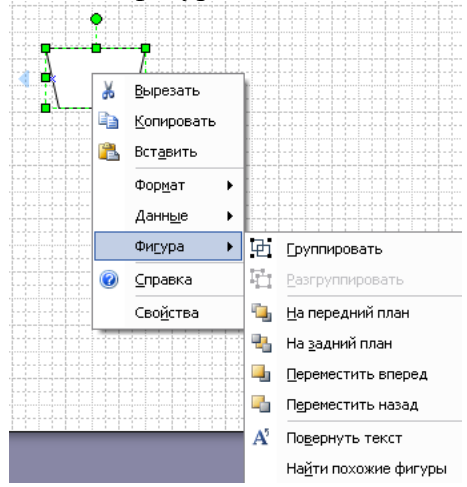

3.6 По окончании работы необходимо сгруппировать фигуры в один рисунок, для этого указателем **выделите целиком все фигуры и или через контекстное меню Фигура или через** пункт главного меню Фигура, раздел Группировка, сгруппируйте фигуры.

- 4. Задания для самостоятельной работы:
- 4.1 Блок-схема решения квадратного уравнения:

(при вводе формул воспользуйтесь разделом меню Вставка - Объект - Microsoft Equation 3.0 это стандартный редактор формул, знакомый вам из Word), если эта опция не активирована, то формулу можно набрать в Word'e, сделать скрин и вставить ее в Visio.

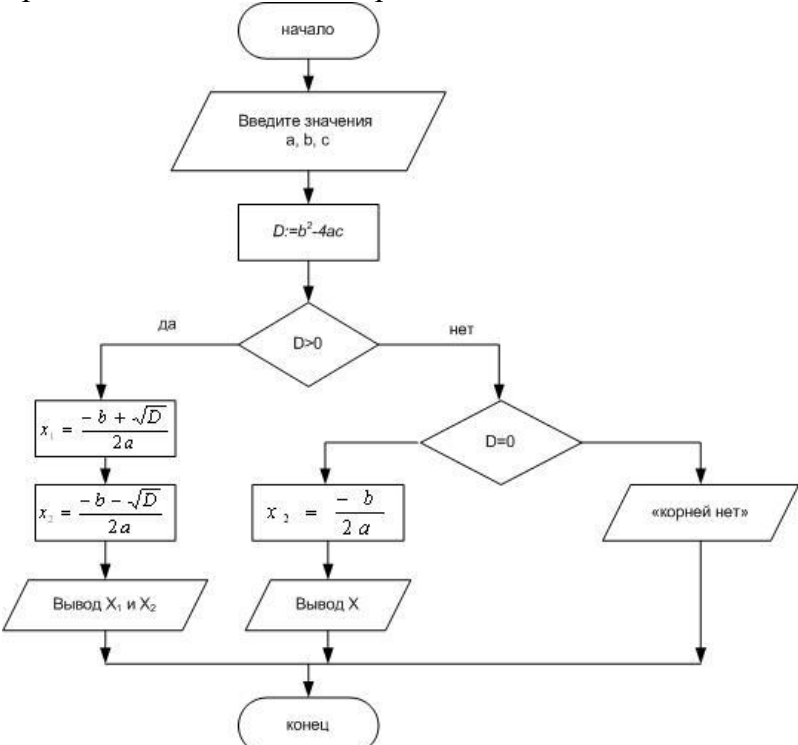

4.2 Блок-схема чтения чертежей:

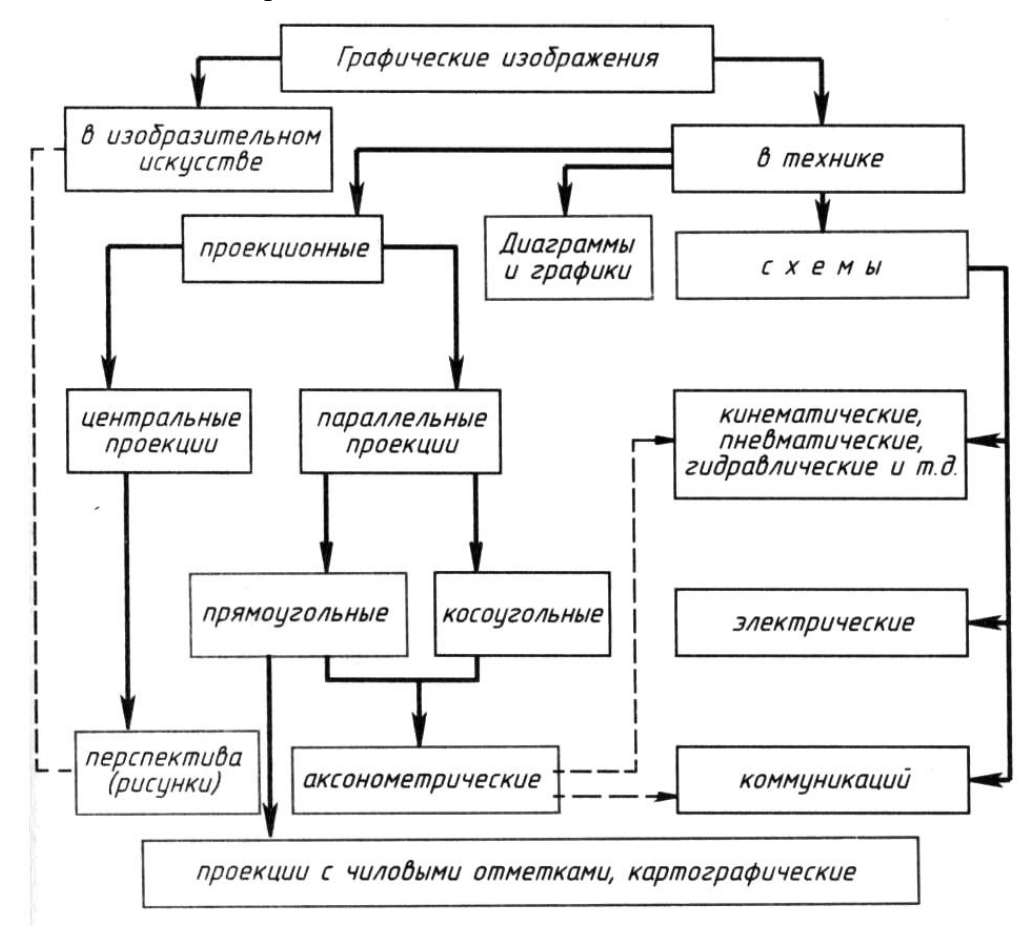